# **HILFE ERHALTEN**

Sollten Sie Probleme mit Ihrem LaCie Produkt haben, suchen Sie bitte in der folgenden Tabellen-Liste nach verfügbaren Lösungen und Ressourcen.

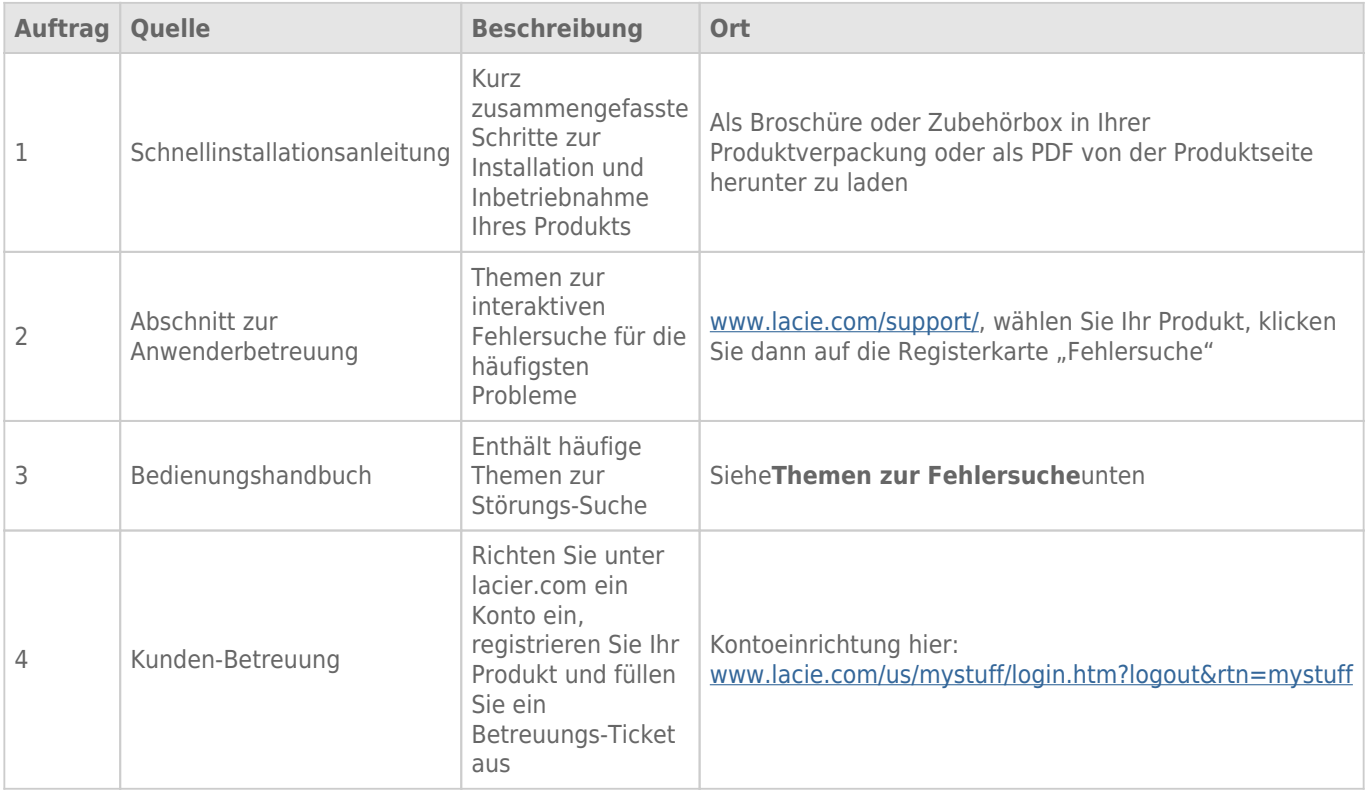

**Hinweis:** Bei LaCie sind wir bestrebt, qualitativ hochwertige Produkte herzustellen, die das Leben unserer Kunden bereichern. Damit LaCie den bestmöglichen Kundendienst bieten kann, möchten wir Sie dazu anregen, unter [www.lacie.com/us/mystuff/login.htm? logout&rtn=mystuff](http://www.lacie.com/us/mystuff/login.htm? ein Konto zu erstellen und Ihr Produkt zu registrieren. logout&rtn=mystuff). Sie können uns so wichtige Rückmeldungen geben und erhalten von uns aktuelle Informationen zu Ihrem LaCie-Gerät.

# FFHI FRBFHFBUNG

**Hinweis:** Die interaktive Fehlerbehebung, eine sehr effektive Möglichkeit, Probleme mit Ihrem Produkt zu beheben, ist unter [www.lacie.com/support/](http://www.lacie.com/support/) verfügbar. Wählen Sie Ihr Produkt und klicken Sie anschließend auf die Registerkarte "Fehlerdiagnose".

# Alle Betriebssysteme

#### Problem: Die Dateiübertragung ist zu langsam.

[Frage: USB 3.0-Anschluss: Ist die Festplatte über einen USB 3.0-Stecker an einen USB 2.0-Anschluss an Ihrem Computer oder](#page--1-0) [an einen Hub angeschlossen?](#page--1-0)

Antwort: Wenn die Festplatte an einer USB 2.0-Schnittstelle oder einem USB 2.0-Hub angeschlossen ist, ist dies normal. Ein SuperSpeed USB 3.0-Gerät kann nur die Hi-Speed USB 3.0-Leistung erreichen, wenn es direkt an eine SuperSpeed USB 3.0-Schnittstelle oder einen entsprechenden Hub angeschlossen ist. Andernfalls wird das USB 3.0-Gerät nur mit den niedrigeren USB-Übertragungsraten ausgeführt. Erwägen Sie den Kauf einer USB 3.0 PCI Express Card (für Desktop-Heimcomputer) oder einer ExpressCard 34 (für Laptops), damit Ihr Computer die vollen USB 3.0-Übertragungsgeschwindigkeiten erreichen kann.

[Frage: USB 3.0-Anschluss: Haben Sie die USB 3.0-Treiber auf Ihrem Computer installiert?](#page--1-0)

Antwort: Überprüfen Sie, ob die SuperSpeed USB 3.0-Treiber für den Host-Bus-Adapter und das Gerät korrekt installiert wurden. Im Zweifelsfall müssen Sie die Treiber deinstallieren und dann erneut installieren.

[Frage: USB 3.0-Anschluss: Unterstützt Ihr Computer bzw. Betriebssystem SuperSpeed USB 3.0?](#page--1-0)

Antwort: Die Mindestsystemanforderungen finden Sie auf der Produktverpackung oder besuchen Sie hierfür die Webseite für Produkt-Support unter [www.lacie.com/de/support/](http://www.lacie.com/support/).

[Frage: Beschränkt die interne Festplatte Ihres Computers Übertragungsgeschwindigkeiten?](#page--1-0)

Antwort: Wenn die Leistung der internen Festplatte Ihres Computers gering ist (in der Regel bei Notebooks oder Netbooks), wird die Übertragungsgeschwindigkeit beschränkt, da die Übertragungsgeschwindigkeit der internen Festplatte bedeutend geringer ist als die der LaCie-Festplatte.

#### Problem: Ich erhalte Fehlermeldungen zur Datenübertragung und/oder Time Machine funktioniert nicht.

[Frage: Wurde beim Kopieren auf ein Speichergerät die Meldung "Fehler -50" angezeigt?](#page--1-0)

Antwort: Beim Kopieren von Dateien oder Ordnern von einem Computer in ein FAT32-Volumen können bestimmte Zeichen nicht kopiert werden. Zu diesen Zeichen gehören u. a. die folgenden:

 $? < > / \;$ 

Da das FAT32-Dateisystem keine optimale Leistung bietet, empfiehlt LaCie, dieses Dateisystem nicht für Ihr Produkt zu verwenden. Unter [Optionales Formatieren und Partitionieren](http://manuals.lacie.com/de/manuals/rugged-usb3-thunderbolt/formatting) finden Sie Hilfe zur Auswahl eines Dateisystems. Außerdem ist Time Machine nur mit Festplatten kompatibel, die im HFS+ oder HFS+ (Journaled)-Dateisystem formatiert sind. Formatieren Sie die Festplatte erneut, damit sie mit Time Machine kompatibel ist.

## Problem: Ich habe eine Fehlermeldung erhalten, die besagt, dass die Festplatte getrennt wurde.

[Frage: Ist es passiert, als der Computer aus dem Ruhemodus kam?](#page--1-0)

Antwort: Ignorieren Sie diese Meldung. Die Festplatte wird automatisch erneut auf dem Desktop angemeldet. LaCie-Laufwerke sparen Energie, indem sie zum Stillstand kommen, wenn Sie Ihren Computer in den Leerlaufmodus schalten. Wenn der Computer dann aus dem Leerlaufmodus wieder aktiviert wird, hat die Festplatte möglicherweise nicht genug Zeit, aus dem Leerlaufmodus wieder die normale Drehgeschwindigkeit zu erreichen.

#### Problem: Die angezeigte verfügbare Kapazität scheint nicht richtig zu sein.

[Frage: Ich habe gerade sehr viele Dateien von meiner Thunderbolt Series-Festplatte in den Papierkorb verschoben. Warum](#page--1-0) [wird dies nicht in der verfügbaren Kapazität angezeigt?](#page--1-0)

Antwort: Die freie Laufwerkskapazität wird erst erhöht, wenn die Dateien endgültig gelöscht werden. Um Dateien endgültig zu löschen, leeren Sie den Papierkorb.

[Frage: Warum wird eine geringere Festplattenkapazität angezeigt, als für den Thunderbolt Series-Datenträger \(nur](#page--1-0) [Festplatten\) angegeben wird?](#page--1-0)

Antwort: Nach dem Formatieren ist die verfügbare Kapazität auf einem Laufwerk niedriger als die auf der Verpackung angegebene Kapazität. Der Unterschied ergibt sich daraus, wie die Kapazität durch das Betriebssystem interpretiert wird. Eine Festplatte kann z. B. 500.000.000.000 Bytes aufnehmen, die dividiert durch 1.000.000.000 genau 500 GB ergeben. Dies ist die eigentliche Speicherkapazität, die vom Hersteller auf der Verpackung angegeben wird. Das Betriebssystem verwendet jedoch etwas andere Werte und dividiert die 500.000.000.000 Bytes durch 1.073.741.824, was genau 466 GB ergibt.

## Mac

#### Problem: Die Festplatte wird nicht auf meinem Computer angezeigt.

[Frage: Ist Ihr Finder so konfiguriert, dass Festplatten nicht auf dem Schreibtisch angezeigt werden?](#page--1-0)

Antwort: Öffnen Sie den Finder und überprüfen Sie, ob unter **Einstellungen > Allgemein > Diese Objekte auf dem Schreibtisch anzeigen: Festplatten** ausgewählt wurde. Wenn dies nicht der Fall ist, lesen Sie beim nächsten Thema weiter.

[Frage: Ist die Festplatte an einen Mac angeschlossen, der die Thunderbolt-Technologie unterstützt?](#page--1-0)

Antwort: Der Thunderbolt-Anschluss Ihres Mac ähnelt dem Mini DisplayPort-Anschluss. Einige ältere Macintosh-Rechner besitzen zwar die Mini DisplayPort-Schnittstelle, sie eignet sich jedoch nur zum Anschluss von Bildschirmen. Beachten Sie bitte, dass ältere Macs mit der Mini DisplayPort-Schnittstellen keine Thunderbolt-Peripheriegeräte wie den LaCie Thunderbolt Series-Datenträger unterstützen.

[Frage: Ich habe das Thunderbolt Series-Produkt an einen neuen Mac mit einem alten Mini DisplayPort-Kabel angeschlossen,](#page--1-0) [das ich für meine Bildschirme verwende. Warum meldet sich mein Thunderbolt Series-Produkt nicht an meinem Computer an?](#page--1-0)

Antwort: Thunderbolt-Speichergeräte erfordern Kabel, die speziell für die Thunderbolt-Technologie entwickelt wurden. Weitere Informationen zu Thunderbolt-Kabeln finden Sie unter [www.lacie.com](http://www.lacie.com).

[Frage: Haben Sie alle Installationsanweisungen genau befolgt?](#page--1-0)

Antwort:

- · Überprüfen Sie noch einmal die Installationsschritte [\(Anschließen des Geräts](http://manuals.lacie.com/de/manuals/rugged-usb3-thunderbolt/connection)).
- Benutzen Sie nur Kabel, die die Thunderbolt-Technologie auf einem Macintosh-Rechner unterstützen.
- Überprüfen Sie, ob beide Enden des Kabels richtig und fest angeschlossen sind.
- Ziehen Sie das Kabel ab. Warten Sie anschließend 10 Sekunden und schließen Sie es wieder an.
- Wenn das Laufwerk nicht erkannt wird, starten Sie den Computer neu und versuchen Sie es erneut.

## Windows-Anwender

#### Problem: Die Festplatte wird nicht auf meinem Computer angezeigt.

[Frage: Ist das Produkt über die Thunderbolt-Schnittstelle mit einem Host-Computer verbunden, ohne dass Sie die](#page--1-0) [Thunderbolt-Treiber installiert haben?](#page--1-0)

Antwort: Für die Thunderbolt-Schnittstelle sind Treiber erforderlich. Entfernen Sie das Thunderbolt-Kabel und schließen Sie das USB-Kabel an. Um die Treiber zu installieren, folgen Sie den Schritten unter [Treiber installieren](http://manuals.lacie.com/de/manuals/rugged-usb3-thunderbolt/drivers) [\(nur Windows\).](http://manuals.lacie.com/de/manuals/rugged-usb3-thunderbolt/drivers) Entfernen Sie den USB und schließen Sie das Thunderbolt-Kabel an.

[Frage: Sind beide Enden des USB 3.0-Kabels fest angeschlossen?](#page--1-0)

Antwort:

- Verwenden Sie nur ein USB 3.0-Kabel.
- Überprüfen Sie, ob beide Enden des Kabels richtig und fest angeschlossen sind.
- Ziehen Sie das Kabel ab. Warten Sie anschließend 10 Sekunden und schließen Sie es wieder an.
- Wenn das Laufwerk nicht erkannt wird, starten Sie den Computer neu und versuchen Sie es erneut.

[Frage: Wird die Festplatte im Geräte-Manager aufgelistet?](#page--1-0)

Antwort: Alle LaCie Laufwerke werden an mindestens einer Stelle im Geräte-Manager angezeigt.

Zum Aufrufen des Geräte-Managers klicken Sie auf **Start** und wählen die Option **Ausführen**. Bei Windows Vista wird die Option "Ausführen" nicht standardmäßig angezeigt; Sie müssen stattdessen die Windows-Taste und [R] drücken.

Geben Sie den folgenden Befehl ein: **devmgmt.msc**

Klicken Sie auf **OK** Anschließend wird der Geräte-Manager geöffnet. Sehen Sie zur Fehlerbehebung im Bereich **Laufwerke** nach. Unter Umständen müssen Sie links auf das Plus-Symbol **+** klicken.

Wenn Sie nicht sicher sind, ob Ihr Laufwerk aufgelistet ist, trennen Sie die Verbindung und schließen Sie es dann wieder an. Der Eintrag, der sich verändert, gehört zu Ihrem LaCie-Laufwerk.

[Frage: Wird Ihr Laufwerk überhaupt nicht angezeigt?](#page--1-0)

Antwort: Fahren Sie mit den oben beschriebenen Themen zur physischen Fehlerbehebung fort.

[Frage: Wird Ihr Laufwerk neben einem ungewöhnlichen Symbol angezeigt?](#page--1-0)

Antwort: Im Geräte-Manager von Windows werden normalerweise Informationen über Probleme bei Zubehörgeräten angezeigt. Die genaue Ursache wird dabei nicht angegeben und auch ein Lösungsvorschlag ist nicht enthalten, dennoch können die Informationen bei vielen Problemen hilfreich für die Fehlerbehebung sein.

Ein Gerät, bei dem ein Problem vorliegt, ist an dem ungewöhnlichen Symbol zu erkennen. Statt des normalen, von der Art des Geräts abhängigen Symbols wird ein Ausrufezeichen, ein Fragezeichen oder ein X angezeigt.

Klicken Sie mit der rechten Maustaste auf dieses Symbol und wählen Sie dann **Eigenschaften** aus. Auf der Registerkarte **Allgemein** wird angezeigt, warum das Gerät nicht funktioniert.

Es funktioniert noch immer nicht? Es liegt möglicherweise ein Hardware-Fehler oder ein anderes Problem vor. Wenden Sie sich an den LaCie-Support unter [www.lacie.com/de/support/](https://www.lacie.com/support/).